# **MECC Social Session - Gather Town - ATTENDEES GUIDE**

Welcome! Please take the time to go through the enclosed materials we put together for you to optimize your experience in MECC 2021 Social Networking Sessions powered by Gather Town!

# MECC 2021 Social Networking Session Schedule (in US Central Time):

Day 1 (Oct. 25): 12:55 pm - 2:00 pm Day 1 (Oct. 25): 4:05 pm - 6:00 pm Day 2 (Oct. 26): 12:05 pm - 2:00 pm Day 2 (Oct. 26): 4:05 pm - 6:00 pm Day 3 (Oct. 27): 12:55 pm - 2:00 pm

#### LINK TO GATHER TOWN:

https://gather.town/app/SJTn0dsBB6wXQxtA/MECC

Password: Please use the common MECC2021 access code you received by email.

#### **IMPORTANT:**

- You must use Chrome, Edge, or Firefox as your browser!
- Please name your avatar with your First and Last Name

## INTRO TO GATHER VIDEO

The Basics (4 and half min.) - *Please watch before getting started!* https://www.youtube.com/embed/89at5EvCEvk

First Time in GatherTown? Read through instructions here: https://support.gather.town/help/movement-and-basics

## ENTERING THE SPACE FOR THE FIRST TIME

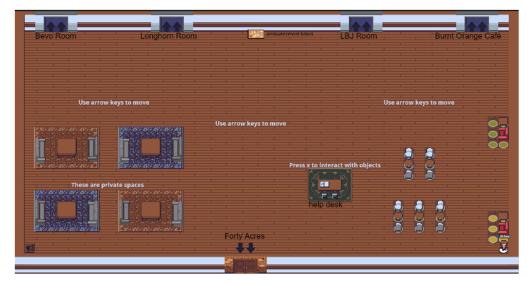

Once you have created your avatar, you will appear in the **Main Room**. You will use your arrow keys to move around.

In the middle, you will see the Help Desk area where you can interact with the instructions on how to interact in Gather. Town.

The bulletin board at the top of the room has all the announcements from other organizations, companies, and the like.

The doors at the top & bottom are the teleporting zone; move your avatar to the doors to move into the other rooms.

**Need to get back in the main room quickly?** Click on your Name at the bottom of your Gather Town screen and select "Respawn."

**Can't find your friend?** Click on your friend's name in the **Participants' tab** on the left of your GT screen and **select "Follow."** You will automatically start walking to that person.

## **ROOM LAYOUTS**

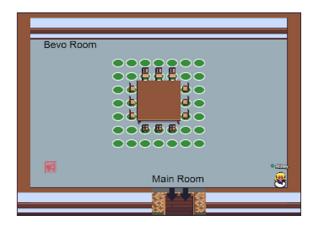

**Bevo Room (left)** is a small meeting room to interact with others

Longhorn Room (right) is a small meeting room to interact with others

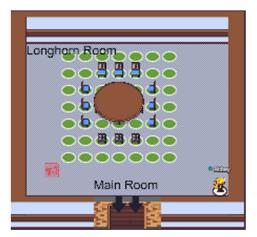

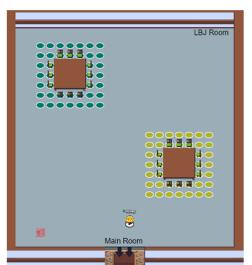

**LBJ Room (left)** is a large meeting room to interact with others

Hartzell Room (right) is a small coffee shop room for anyone to meet up and talk in private spaces (marked by small circles) or in general. Bring your own coffee:)

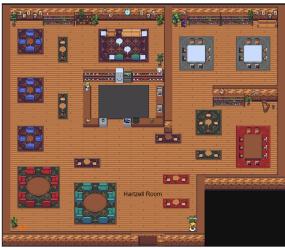

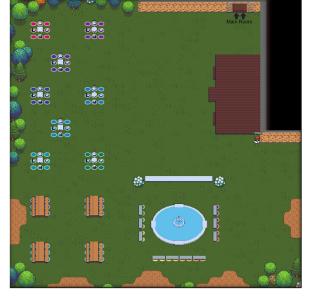

**Forty Acres** is an outdoor space for anyone to meet up and talk in private spaces (marked by small circles) or in general.

#### GATHER TOWN TROUBLESHOOTING

https://support.gather.town/help

https://support.gather.town/help/system-specifications

https://support.gather.town/help/movement-and-basics

https://support.gather.town/help/av-troubleshooting

## REACHING OUT FOR HELP DURING THE EVENT

Main points of contact:

- Dragon Djurdjanovic (<u>dragand@me.utexas.edu</u> or via GatherTown Chat)
- Noah Graff, Lead Helper (<u>lead.mecc.2021.helper@gmail.com</u> or via GatherTown Chat)
- Roberto Dailey (via GatherTown Chat)
- Ramin Sabbagh (via GatherTown Chat)
- Sam Bertelson (via GatherTown Chat)
- Kun-Chieh Chien (via GatherTown Chat)

## TO ZOOM IN OR OUT IN GATHER TOWN

1. Click on your name at the bottom of the GT Screen and select:

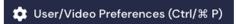

2. Uncheck Use Smart Zoom and set your zoom under the manual Canvas Zoom

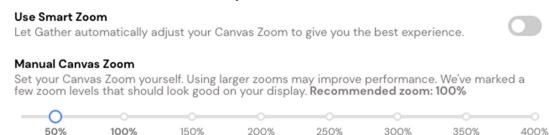

# **Gather Town Overview**

#### Requirements

- Desktop Computer (two screens recommended)
- Chrome or Firefox
- Zoom
- Webcam
- Microphone

#### **Etiquette**

- Walk up to someone to talk with them (their video will appear on your screen).
- Walk into a private space to talk to everyone in that private space.
- Mute your microphone when you are not talking in a large group to reduce echo.
- Wear headphones to reduce echo.

## **Controls**

- (Arrow Keys) Move around.
- (Ctrl/ P) User/Video Preferences.
- (Ctrl/ U) Turn On/Off Quiet Mode.
- (g) Enter ghost mode and walk through other participants in a crowd.
- (e) Teleport you to the nearest open area when you are trapped (Only available if you are trapped)
- (x) To interact with an object.
- (z) Make your avatar dance
- (1-6) To display an Emote above your avatar.
- You can turn your microphone on/off by clicking the microphone icon that will appear when you hover over your video card on the bottom-right.
- You can turn your camera on/off by clicking the camera icon that will appear when you hover over your video card on the bottom-right.
- You can return to the Welcome Hall by clicking on your name at the bottom of the screen and selecting "Respawn."
- You can share your screen by clicking the screen share button at the bottom of the screen next to your name.

#### Chat

If you'd like to chat instead of using your voice, click the chat icon in the left menu bar. You have three options for sending messages:

- Everyone Your message will appear to every user in the WeTeach\_CS Summit.
- Nearby Your message will appear to every user with whom you are currently video chatting.
  - Use this mode when chatting inside of a breakout room.
- Individuals Your message will appear to the user you selected to direct message.